Bundesministerium Finanzen

## Leitfaden

Förderungsschienen

Gemeinden und Städte unter 20.000 Einwohner

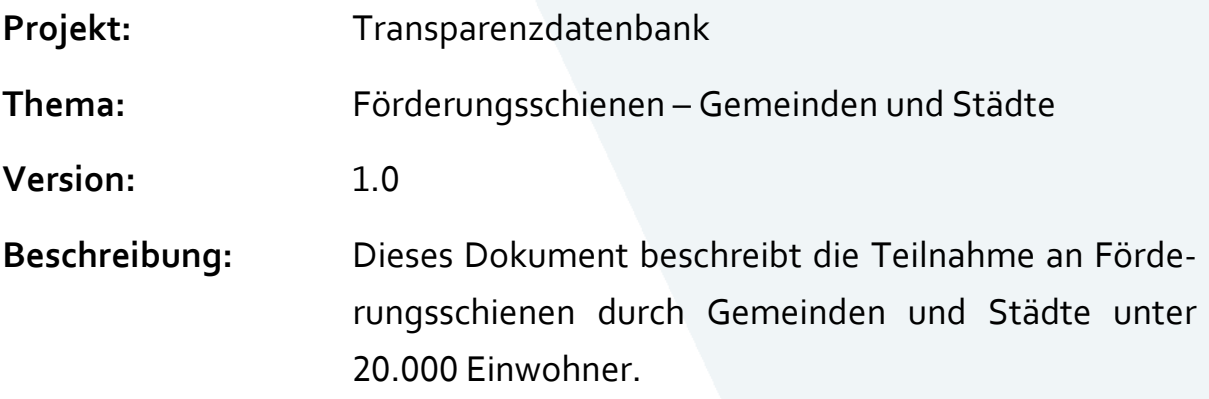

#### Inhalt

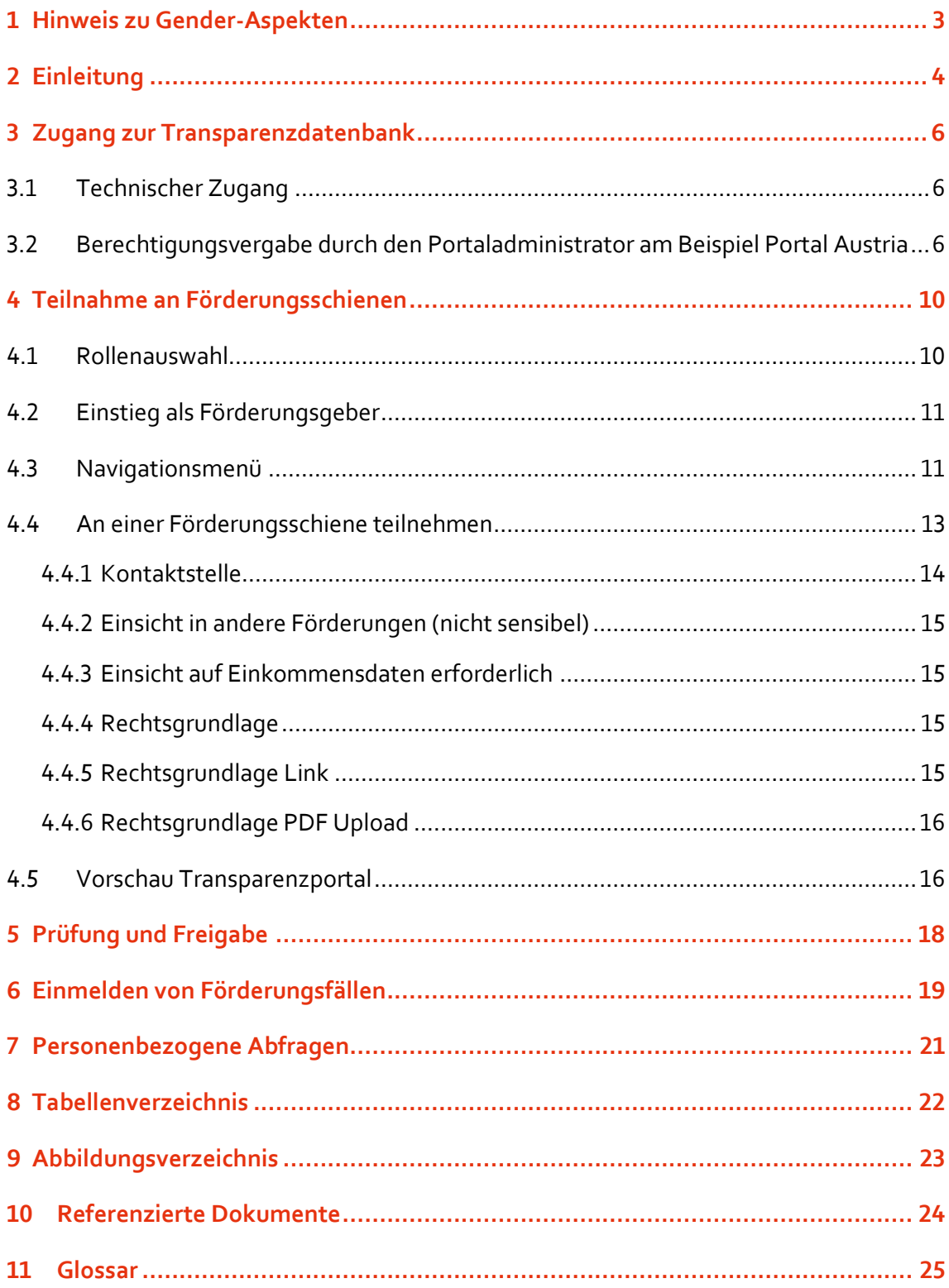

### <span id="page-2-0"></span>1 Hinweis zu Gender-Aspekten

Bei den in diesem Dokument verwendeten personenbezogenen Bezeichnungen gilt die gewählte Form für alle Geschlechter.

# <span id="page-3-0"></span>2 Einleitung

Sie möchten als Vertreter einer Gemeinde oder Stadt mit weniger als 20.000 Einwohnern rasch und einfach an der Transparenzdatenbank teilnehmen?

Nutzen Sie dafür die Förderungsschienen der Transparenzdatenbank.

In der Transparenzdatenbank sind verschiedene Informationen erfasst, konkret teilt sie sich in zwei Bereiche. Einerseits enthält Sie eine Auflistung aller Förderungen und deren Beschreibungen, andererseits die darauf gemeldeten personenbezogenen Förderungsfälle und Auszahlungen. Die Förderungsschienen gehören zum ersten Bereich.

Als Vertreterin oder Vertreter einer Gemeinde oder Stadt mit weniger als 20.000 Einwohnern (außer Landeshauptstädten) können Sie thematisch verwandte Förderungen zu Förderungsschienen melden.

In einer Förderungsschiene sind themenverwandte Förderungen einer Gemeinde bzw. Stadt zusammengefasst (z.B. Förderungen im Bereich Kunst und Kultur). Die inhaltliche Beschreibung der jeweiligen Förderungsschiene wurde vom BMF vorgenommen, sodass Sie als Vertreter Ihrer Gemeinde bzw. Stadt selbst keine Ihrer Förderungsbeschreibungen in der Transparenzdatenbank erfassen müssen.

Treffen Sie als Vertreter der Gemeinde bzw. Stadt lediglich die Auswahl, zu welchen Förderungsschienen Ihre Gemeinde bzw. Stadt Förderungen vergibt und nehmen Sie an der entsprechenden Förderungsschiene teil.

Melden Sie dann die Förderungsfälle und Auszahlungen, die Ihre Gemeinde bzw. Stadt in der jeweiligen Förderungsschiene an Förderungsempfänger vergeben hat, in die Transparenzdatenbank personenbezogen ein.

Sie können in weiterer Folge über die Transparenzdatenbank bei Vorliegen von Rechtsgrundlagen die Voraussetzungen für Förderungen, wie z.B. Einkommen oder sich ausschließende andere Förderungen (unerwünschte Mehrfachförderung), elektronisch überprüfen. Das führt zu einer Verwaltungsvereinfachung und zu einer rascheren Förderungsvergabe. Die Abfrage von sensiblen Daten (besondere Kategorien personenbezogener Daten lt. Art. 9 Abs. 1 DSGVO) kann nicht durch die Teilnahme an Förderungsschienen erfolgen.

Haben Sie Fragen zum technischen Zugang oder zur Berechtigungsvergabe in der Transparenzdatenbank? Alle Informationen dazu finden Sie im [Technischen Leitfaden](https://transparenzportal.gv.at/tdb/tp/seite_technischesInfopaket) zur Transparenzdatenbank.

Die verwendeten Daten in dieser Dokumentation sind Testdaten und erheben daher weder Anspruch auf Konsistenz noch auf Vollständigkeit oder Richtigkeit. Ergänzungen und Änderungswünsche zum Aufbau und zu den Inhalten (Text oder Bild) dieses Dokumentes werden gerne entgegengenommen. Richten Sie sie bitte an folgende E-Mail-Adresse: [transparenzdaten](mailto:transparenzdatenbank@bmf.gv.at)[bank@bmf.gv.at](mailto:transparenzdatenbank@bmf.gv.at) .

# <span id="page-5-0"></span>3 Zugang zur Transparenzdatenbank

Dieses Kapitel richtet sich an Portaladministratoren und technisch versierte Personen. Die Benutzung der Anwendung Transparenzdatenbank wird im Kapitel [4](#page-9-0) erläutert.

### <span id="page-5-1"></span>**3.1 Technischer Zugang**

Die Anwendung Transparenzdatenbank wird im Portalverbund bereitgestellt. Der Zugang zur Transparenzdatenbank erfolgt über ein portalverbund-protokollfähiges Stammportal bzw. über Schnittstellen unter Verwendung des PVP Version 1.9 (siehe Kapite[l 10](#page-23-0) [Referenzierte Do](#page-23-0)[kumente\)](#page-23-0).

Nähere Informationen zum technischen Zugang können im Technischen Leitfaden nachgelesen werden, der am Transparenzportal bereitsteht (siehe Kapitel [10](#page-23-0) [Referenzierte Doku](#page-23-0)[mente\)](#page-23-0).

### <span id="page-5-2"></span>**3.2 Berechtigungsvergabe durch den Portaladministrator am Beispiel Portal Austria**

Um die Transparenzdatenbank (TDB) über Portal Austria zu nutzen, müssen Sie als Vertreter der Gemeinde bzw. der Stadt der Abteilung Transparenzdatenbank des BMF Ihren Portaladministrator namentlich bekannt geben. Bitte senden Sie dazu ein E-Mail a[n transparenzdaten](mailto:transparenzdatenbank@bmf.gv.at)[bank@bmf.gv.at](mailto:transparenzdatenbank@bmf.gv.at) . Nachdem dies erfolgt ist, wird Ihr Portaladministrator für die TDB berechtigt werden. Der Portaladministrator kann danach selbst Mitarbeiter für die Nutzung der TDB berechtigen (siehe [Abbildung 1: Berechtigungsrollen\)](#page-7-0). Dazu ordnet er den Mitarbeitern eine oder mehrere der folgenden Rollen, abhängig vom Aufgabengebiet des Mitarbeiters, zu:

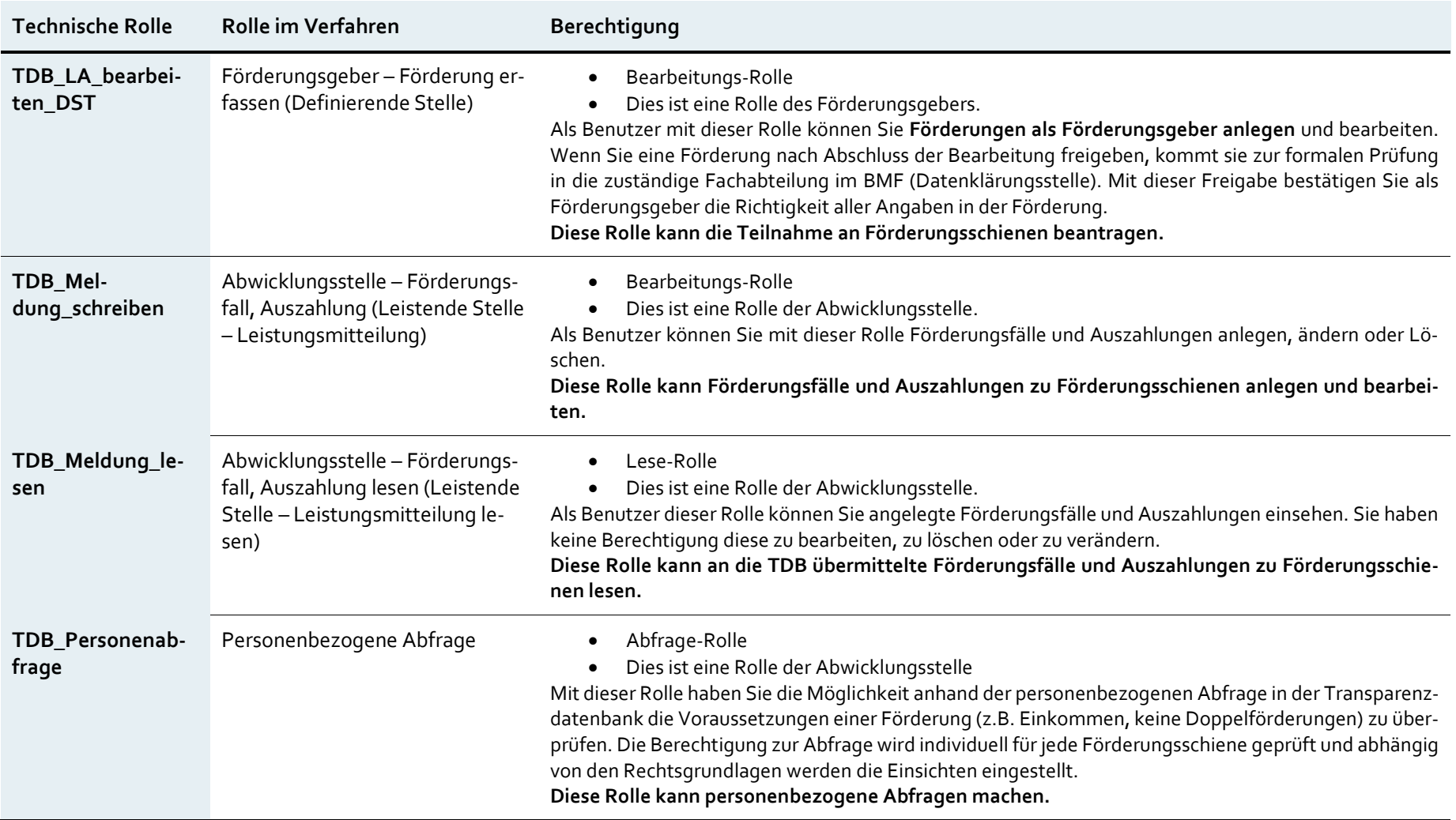

<span id="page-6-0"></span>Tabelle 1: Berechtigungsrollen

Bei der oben angeführten Liste an Rollen handelt es sich nur um Rollen, welche **für Tätigkeiten mit Förderungsschienen relevant** sind. Informationen zu den weiteren Rollen finden Sie im technischen Leitfaden am Transparenzportal (Siehe auch Kapitel [10](#page-23-0) [Referenzierte Doku](#page-23-0)[mente\)](#page-23-0).

Als Portaladministrator müssen Sie jeder ausgewählten Rolle als Parameter ein oder mehrere Organisationskennzeichen (OKZ) zuordnen. Durch dieses Kennzeichen wird festgelegt, auf welche Förderungen ein Benutzer Zugriff hat. Bitte stimmen Sie die OKZ in Ihrer Rolle als Portaladministrator mit den Förderungsgebern ab, die für die Förderungen verantwortlich sind. Bei Gemeinden und Städte ist das OKZ mit "GGA-" und folgend der Gemeindekennzahl zu bilden, siehe Beispiel unten. Nähere Informationen zur Bildung und Definition von OKZ finden Sie im Leitfaden OKZ (siehe Kapitel [10](#page-23-0) [Referenzierte Dokumente\)](#page-23-0). Die Datenklärungsstelle unterstützt Sie gerne bei diesem Prozess.

Im folgenden Beispiel ist die Zuordnung von OKZ zu Benutzern anhand des Portal Austria (PAT) dargestellt:

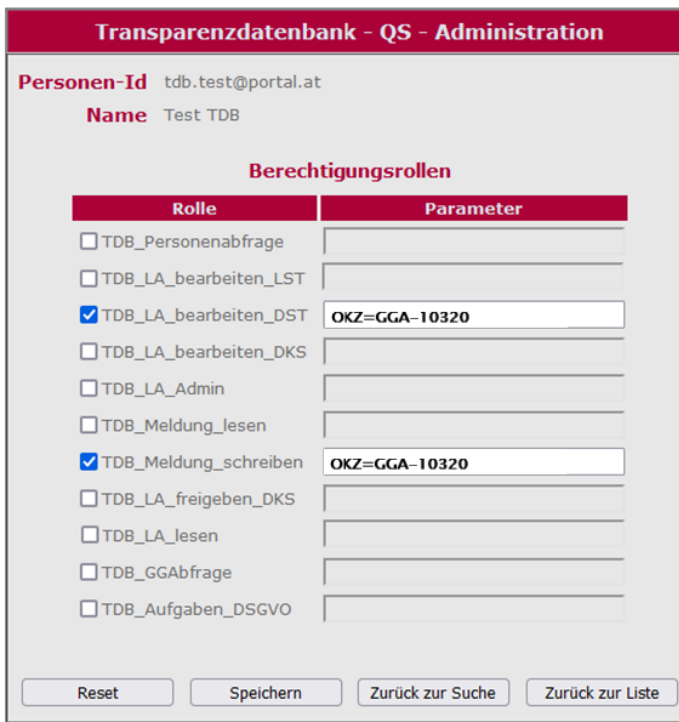

<span id="page-7-0"></span>Abbildung 1: Berechtigungsrollen

Sobald Sie als Portaladministrator einem Benutzer die Berechtigungen erteilt haben, kann dieser Benutzer in der TDB entsprechend seiner Rolle

- Förderungen erfassen und bearbeiten bzw. an Förderungsschienen teilnehmen
- Förderungsfälle bzw. Auszahlungen übermitteln.

Im oben angeführten Beispiel kann der Benutzer Förderungen der Gemeinde mit der Gemeindekennzahl 10320 (Loretto) bearbeiten, das heißt, für die Rolle "Förderungsgeber – Förderung erfassen (Definierende Stelle)" (technisch: TDB\_LA\_bearbeiten\_DST) wurde als Parameter die Berechtigung OKZ=GGA-10320 vergeben.

Der Benutzer im Beispiel kann weiters Förderungsfälle und Auszahlungen für die Gemeinde mit der Gemeindekennzahl 10320 (Loretto) melden und bearbeiten (siehe Kapitel [10](#page-23-0) [Referen](#page-23-0)[zierte Dokumente](#page-23-0) – Leitfaden Dialogverfahren), das heißt, für die Rolle "Abwicklungsstelle – Förderungsfall, Auszahlung (Leistende Stelle – Leistungsmitteilung)" (technisch: TDB\_Meldung\_schreiben) wurde als Parameter die Berechtigung OKZ=GGA-10320 vergeben.

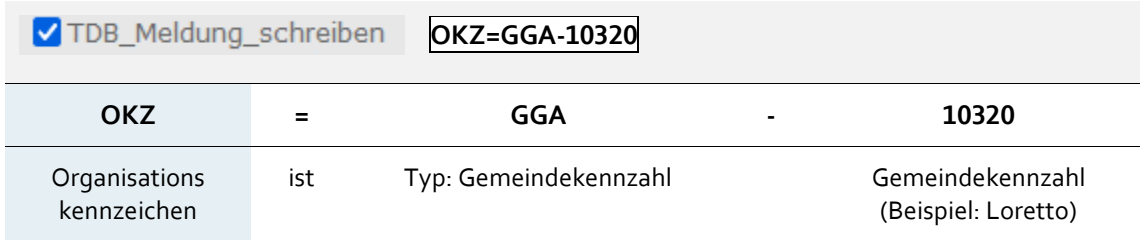

<span id="page-8-0"></span>Tabelle 2: Parameter OKZ

Bitte trennen Sie als Portaladministrator Rollenparameter durch einen Beistrich (Komma-Zeichen) **ohne Leerzeichen und achten Sie auf die Schreibweise (case sensitive!)**.

### <span id="page-9-0"></span>4 Teilnahme an Förderungsschienen

Dieser Abschnitt richtet sich an Mitarbeiter und Mitarbeiterinnen der Gemeinden, welche die Teilnahme an Förderungsschienen beantragen oder bearbeiten. Es wird die Teilnahme an den Förderungsschienen anhand der dafür vorgesehenen Seiten, Eingabefelder und Schaltflächen beschrieben.

#### <span id="page-9-1"></span>**4.1 Rollenauswahl**

Wenn Sie als Benutzer die Anwendung Transparenzdatenbank über das jeweilige Stammportal aufrufen, müssen Sie beim Einsteigen die Rolle auswählen, mit der Sie arbeiten möchten (sieh[e Abbildung 2: Rollenauswahl\)](#page-9-2).

Wenn Ihnen als Benutzer nur eine Rolle zugeordnet wurde, erscheint dieser Auswahldialog nicht und Sie können sofort beginnen.

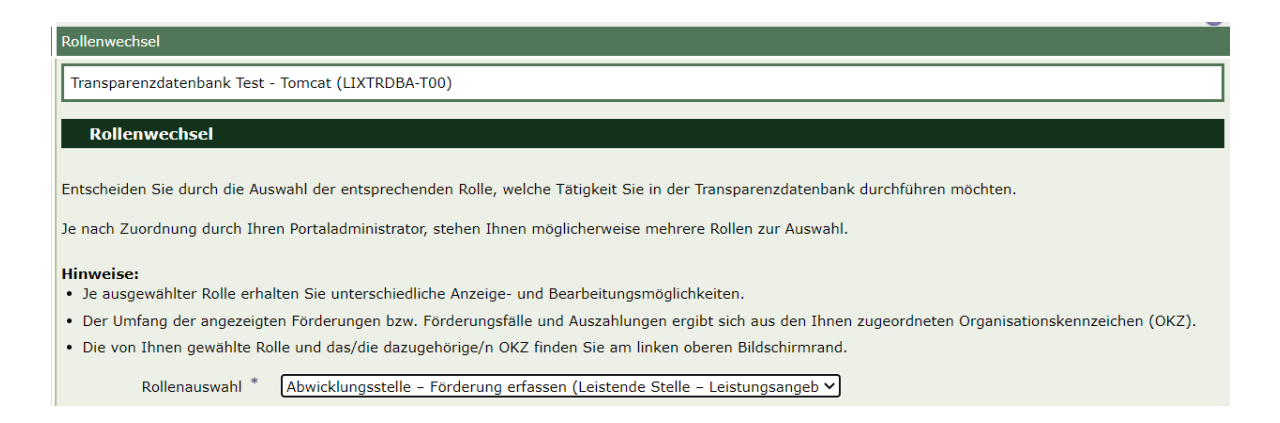

#### <span id="page-9-2"></span>Abbildung 2: Rollenauswahl

Abhängig davon, mit welcher Rolle Sie arbeiten, stehen Ihnen auf der nun folgenden Seite unterschiedliche Menüpunkte zur Verfügung.

### <span id="page-10-0"></span>**4.2 Einstieg als Förderungsgeber**

Loggen Sie sich mit der Rolle "Förderungsgeber – Förderung erfassen (Definierende Stelle)" ein.

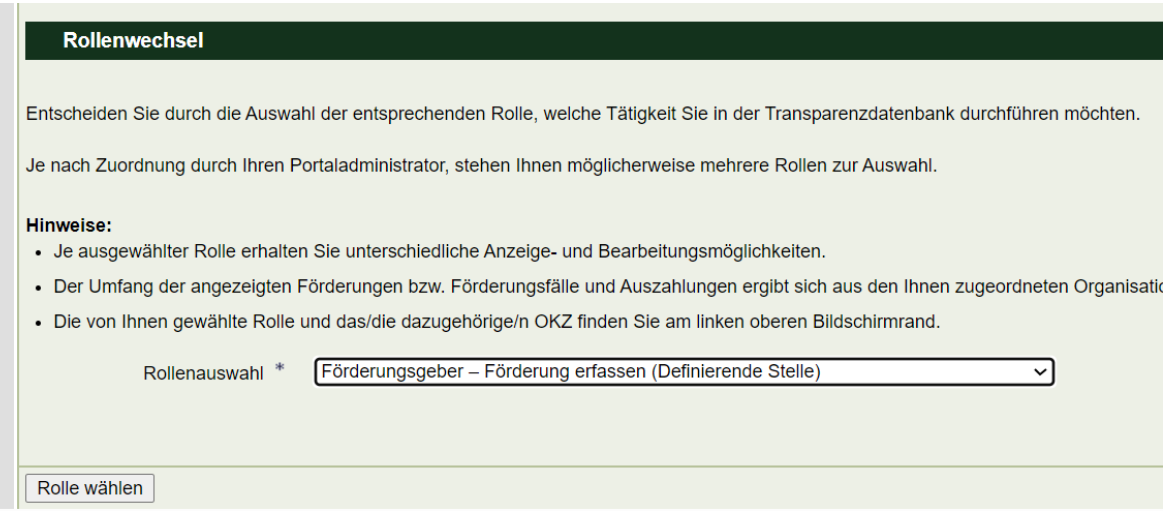

<span id="page-10-2"></span>Abbildung 3: Einloggen mit der Rolle "Förderungsgeber – Förderung erfassen"

### <span id="page-10-1"></span>**4.3 Navigationsmenü**

Wenn Sie als Benutzer die Rolle "Förderungsgeber – Förderung erfassen (Definierende Stelle)" auswählen, wird im linken Teilfenster das folgende Navigationsmenü angezeigt:

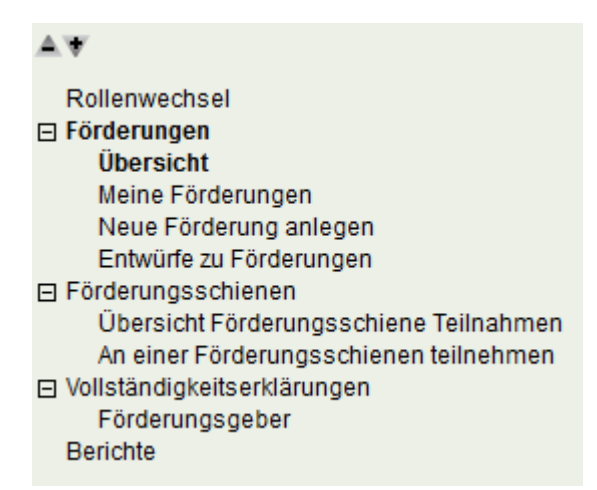

<span id="page-10-3"></span>Abbildung 4: Menüpunkte für die Rolle "Förderungsgeber – Förderung erfassen"

Mit der Rolle "Förderungsgeber – Förderung erfassen (Definierende Stelle)" können Sie Förderungsschienen beitreten, einzelne Förderungen erfassen oder bearbeiten, sowie Berichte erstellen. Das bedeutet, Sie haben folgende Möglichkeiten:

#### - **Rollenwechsel**

Wählen Sie eine andere Ihnen zugewiesene Rolle aus. Der Menüpunkt Rollenwechsel ist nur sichtbar, wenn Ihnen als Benutzer mehrere Rollen zugeordnet sind.

#### - **Förderungen**

Diese Funktionalitäten benötigen Sie lediglich, wenn Sie Förderungen einzeln beschreiben. Wenn Sie an den Förderungsschienen teilnehmen, sind diese Menüpunkte für Sie nicht relevant. Siehe weiter Punkt "Förderungsschienen".

- o **Übersicht:** Lassen Sie sich eine Übersicht der bisher eingegebenen Förderungen anzeigen, für die Sie mit Ihrem OKZ berechtigt sind.
- o **Meine Förderungen:** Lassen Sie sich nur die von Ihnen selbst zuletzt bearbeiteten Förderungen anzeigen.
- o **Neue Förderung anlegen:** Legen Sie eine neue Förderung an. Diese Funktion benötigen Sie jedoch nicht, wenn Sie an einer Förderungsschiene teilnehmen.
- o **Entwürfe zu Förderungen**: Bearbeiten Sie Entwürfe weiter.
- **Förderungsschienen**
	- o **Übersicht Förderungsschienen Teilnahme:** Zeigt alle Teilnahmen und Entwürfe zu Förderungsschienen
	- o **An einer Förderungsschiene teilnehmen:** In diesem Menüpunkt können Sie an neuen Förderungsschienen teilnehmen und sich ansehen, welche Förderungsschienen angeboten werden.

#### - **Vollständigkeitserklärungen**

o **Förderungsgeber:** In diesem Menüpunkt können Sie die Vollständigkeitserklärung für Förderungsgeber durchführen.

#### - **Berichte**

Erstellen Sie einen Bericht über gemeldete Förderungsfälle und Auszahlungen (siehe Kapitel [10](#page-23-0) [Referenzierte Dokumente](#page-23-0) – Leitfaden Auskunftssystem).

### <span id="page-12-0"></span>**4.4 An einer Förderungsschiene teilnehmen**

Unter dem Menüpunkt "Förderungsschienen" finden Sie den Menüpunkt "An einer Förderungsschiene teilnehmen". Wählen Sie diesen aus.

Wenn Sie den Menüpunkt "An einer Förderungsschiene teilnehmen" nicht sehen können Sie mit dem "+" den Menüpunkt ausklappen.

Sie können entweder durch Eingabe eines Suchbegriffs eine Förderungsschiene suchen, oder Sie klicken auf die Schaltfläche "Alles anzeigen". Durch Klick auf "Alles anzeigen" erhalten Sie die Übersicht über sämtliche Förderungsschienen, die aktuell zur Auswahl stehen.

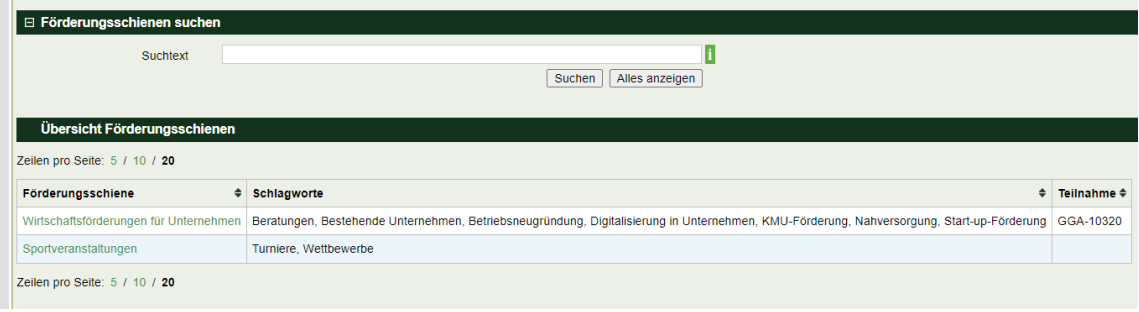

<span id="page-12-1"></span>Abbildung 5: Übersicht Förderungsschienen

Wählen Sie nun die Förderungsschiene, zu der Ihre Gemeinde bzw. Stadt die Förderung vergibt, durch Klick auf die Bezeichnung aus. Es öffnet sich dadurch die jeweilige Förderungsschiene mit der Beschreibung.

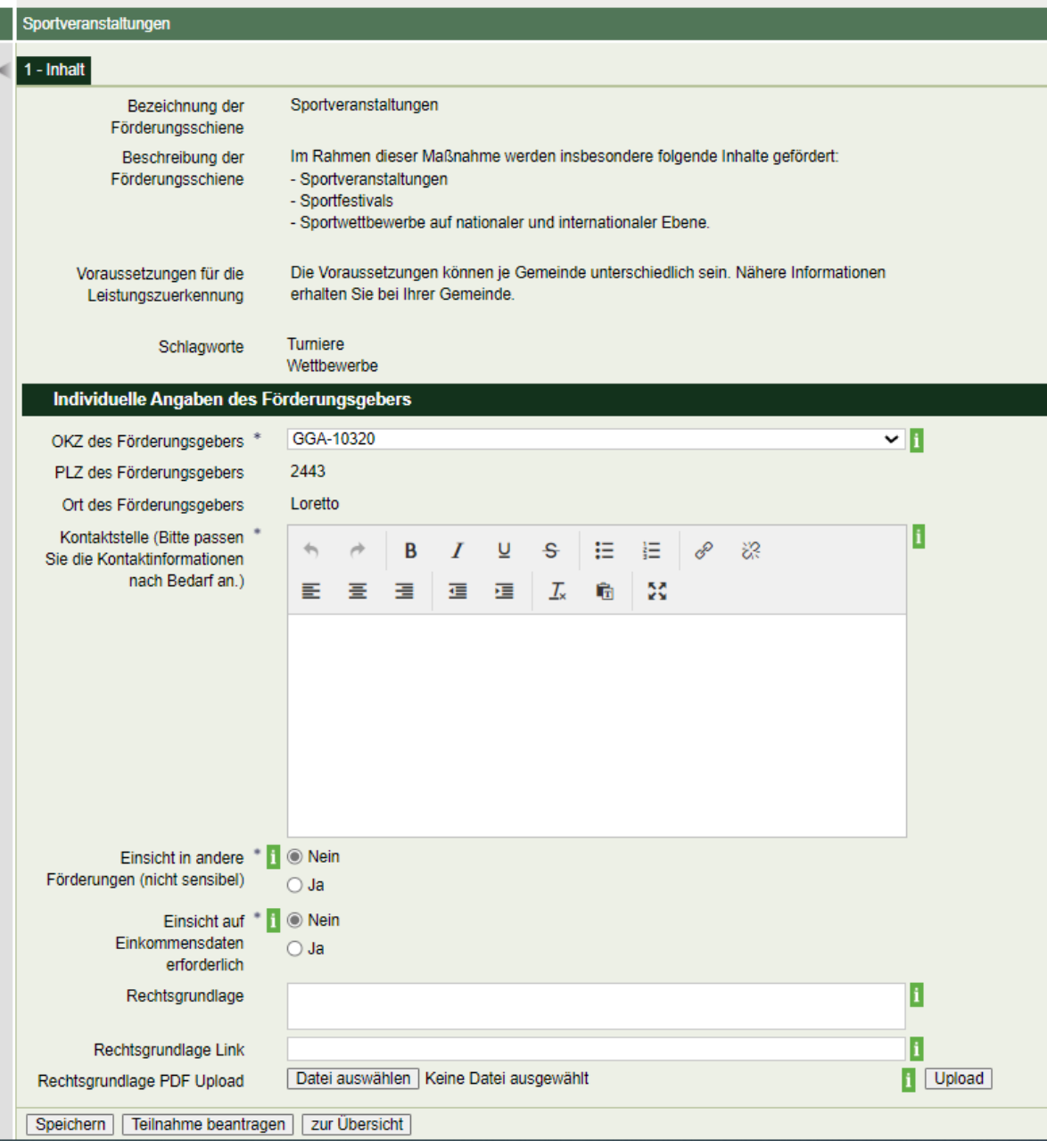

<span id="page-13-1"></span>Abbildung 6: Teilnahme an einer Förderungsschiene

Füllen Sie die folgenden Felder aus:

#### <span id="page-13-0"></span>**4.4.1 Kontaktstelle**

Bitte geben Sie an, wo interessierte Personen genauere Informationen zur Förderung Ihrer Gemeinde bzw. Stadt bekommen können und wo sie diese Förderung beantragen können.

#### <span id="page-14-0"></span>**4.4.2 Einsicht in andere Förderungen (nicht sensibel)**

Bitte wählen Sie hier aus, ob es für die Gewährung, Einstellung oder Rückforderung dieser Förderung notwendig ist, Einsicht in andere Förderungen zu nehmen, die an den Förderungswerber vergeben wurden. Diese Einsicht ist nur möglich, wenn es dafür eine Rechtsgrundlage gibt, wie z.B. eine allgemeine Förderungsrichtlinie oder einen veröffentlichten Gemeinderatsbeschluss. Das ermöglicht eine personenbezogene Abfrage aller, in der TDB gewährten und ausbezahlten Leistungen zu einem Förderungswerber (mit Ausnahme von sensiblen Leistungen und dem Einkommen).

**Hinweis**: Um Einsicht in datenschutzrechtlich sensible Leistungen (z.B. Wochengeld, Krankengeld, Erhöhte Familienbeihilfe etc.) eines Förderungswerbers zu erhalten, bedarf es einer gesonderten Rechtsgrundlage. **Die Einsicht auf sensible Leistungen über eine Förderungsschiene ist nicht möglich.** In diesem Fall müssen Sie die Förderung separat in der TDB beschreiben (Menüpunkt "Förderungen"), da die Einsichten in sensible Leistungen durch das BMF rechtlich verordnet werden müssen.

#### <span id="page-14-1"></span>**4.4.3 Einsicht auf Einkommensdaten erforderlich**

Bitte wählen Sie hier aus, ob es für die Gewährung, Rückforderung oder Einstellung dieser Förderung erforderlich ist, Einsicht auf die Einkommensdaten des Förderungswerbers zu nehmen. Diese Einsicht ist nur möglich, wenn es eine Rechtsgrundlage gibt, aus der die Notwendigkeit zur Einsicht in das Einkommen hervorgeht (z.B. Förderungsrichtlinie). Die Einkommensdaten in der TDB stammen automatisiert von der Finanzverwaltung und das dargestellte Einkommen brutto und netto errechnet sich auf Basis des letzten Jahreslohnzettels bzw. Einkommensteuerbescheids (wenn vorhanden). Die Zusammensetzung des Brutto- und Nettoeinkommens ist in § 5 TDBG 2012 gesetzlich determiniert.

#### <span id="page-14-2"></span>**4.4.4 Rechtsgrundlage**

Bitte geben Sie hier die bestehende Rechtsgrundlage an, wenn wie oben beschrieben Einsichten auf Daten des Förderungswerbers notwendig sind. Geben Sie im Folgenden entweder einen Link zu einer online veröffentlichten Rechtsgrundlage an oder laden Sie ein PDF der Rechtsgrundlage hoch.

#### <span id="page-14-3"></span>**4.4.5 Rechtsgrundlage Link**

Bitte fügen Sie hier den Link zur zugrundeliegenden Rechtsgrundlage ein.

#### <span id="page-15-0"></span>**4.4.6 Rechtsgrundlage PDF Upload**

Sie können auch die zugrundeliegende Rechtsgrundlage als PDF hochladen.

Klicken Sie auf die Schaltfläche "Speichern", um den Entwurf zu speichern und später fertigzustellen, oder auf die Schaltfläche "Teilnahme beantragen", um an der Förderungsschiene teilzunehmen. Durch Klick auf "Teilnahme beantragen" wird die Förderung zur weiteren Bearbeitung an die Datenklärungsstelle (DKS) im BMF übergeben. Klicken Sie auf die Schaltfläche "Zur Übersicht", um zur Übersicht und zur Suche zurückzukehren.

### <span id="page-15-1"></span>**4.5 Vorschau Transparenzportal**

Klicken Sie auf die Schaltfläche "Vorschau Transparenzportal", um zu sehen, wie die bisherigen Eingaben am Transparenzportal dargestellt werden würden.

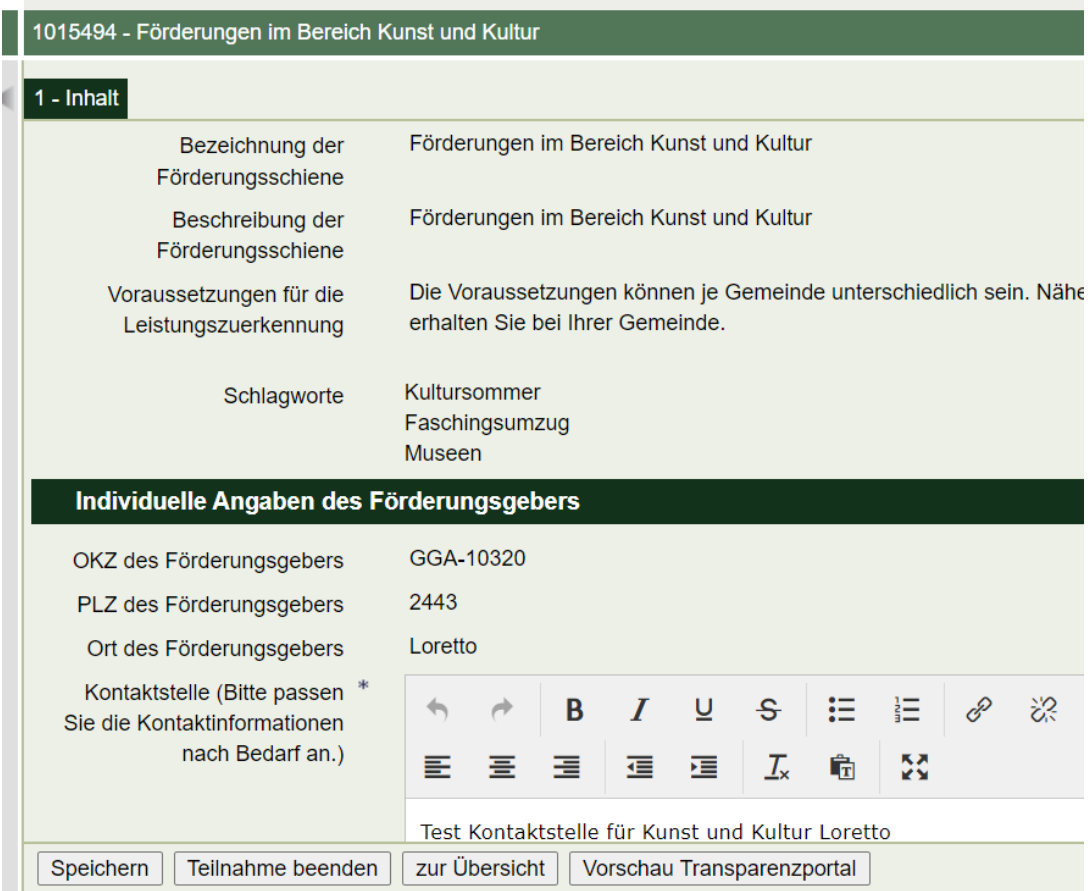

<span id="page-15-2"></span>Abbildung 7: Vorschau Transparenzportal

Eine Veröffentlichung Ihrer Teilnahme am Transparenzportal erfolgt erst, wenn Datenklärungsstelle des BMF Ihr Ansuchen auf Teilnahme an der Förderungsschiene geprüft und freigegeben hat.

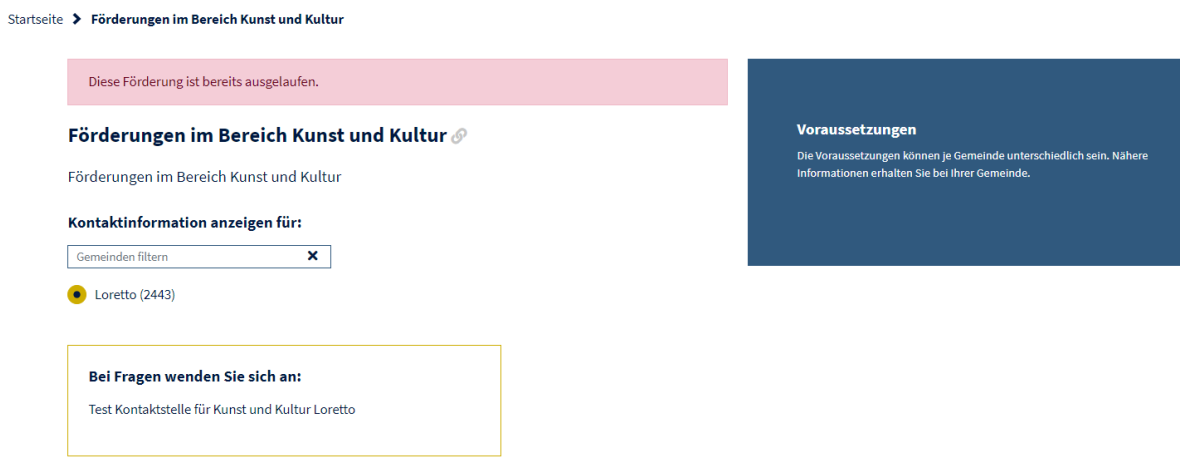

<span id="page-16-0"></span>Abbildung 8: Vorschau: Ansicht Transparenzportal

## <span id="page-17-0"></span>5 Prüfung und Freigabe

Haben Sie die Teilnahme an einer Förderungsschiene beantragt, wird sie im Anschluss von der Datenklärungsstelle geprüft und freigegeben.

Im Zuge dieser Prüfung erfolgt die Einstellung der Einsichtsberechtigungen (z.B. andere Förderungen, Einkommen) für die personenbezogene Abfrage, wenn die angegebene Rechtsgrundlage das ermöglicht. Abfragen zu einem konkreten Förderungswerber können mit der Rolle "personenbezogene Abfrage" durchgeführt werden. Die Durchführung von personenbezogenen Abfragen werden im Leitfaden "personenbezogene Abfrage" (siehe Kapite[l 10](#page-23-0) [Refe](#page-23-0)[renzierte Dokumente\)](#page-23-0) erläutert.

## <span id="page-18-0"></span>6 Einmelden von Förderungsfällen

Die DKS hat Ihr Ansuchen auf Teilnahme geprüft und freigegeben. Nun möchten Sie einen konkreten Förderungsfall (insb. Gewährung einer Förderung) und die dazugehörige Auszahlung einmelden.

Es gibt mehrere Möglichkeiten, um Meldungen (Gewährungen, Auszahlungen) an die Transparenzdatenbank zu übermitteln:

- **Meldung im Dialogverfahren**: Händische Meldung von Leistungen an Förderungsempfänger mittels direkter Eingabe. Bei der Meldung über das Dialogverfahren übernimmt das Verfahren Transparenzdatenbank die erforderliche Ausstattung bei natürlichen Personen mittels bereichsspezifischen Personenkennzeichen (bPK), wenn die notwendigen Eingaben (Namen, Geburtsdatum) durch Sie erfolgen. Unternehmen können mit einer Stammzahl (z.B. Kur, Firmenbuchnummer, …) ermittelt werden.
- **Meldung als File-Upload**: Anhand einer definierte Datenstruktur (.xml), das eine Programmierung durch Ihre IT erfordert, können eine Vielzahl von Leistungen gleichzeitig händisch hochgeladen werden. Hier müssen Sie vor der Anlieferung Ihre Datenbestände mit dem bPK ausstatten.
- **Meldung über eine Webservice Schnittstelle**: Die Webservice Schnittstelle ermöglicht eine automatisierte Maschine-zu-Maschine Kommunikation. Dies ermöglicht es z.B. eine vorhandene Software zur Verwaltung von Förderungen an die Transparenzdatenbank anzubinden.

Bei einer geringen Anzahl an Förderungsfällen würden wir die Übermittlung mittels Dialogverfahren anraten, bei vielen Förderungsfällen würden wir den File-Upload bzw. die Webservice-Schnittstelle empfehlen.

Zur Einmeldung von Förderungsfällen und Auszahlungen im Dialogverfahren oder File-Upload benötigen Sie die Rolle "Meldung schreiben". Weiterführende Informationen zur Meldung von Förderungsfällen und Auszahlungen finden Sie auf dem Transparenzportal im technisch-organisatorischen Infopaket<sup>1</sup> im Leitfaden "Dialogverfahren" oder in der Schnittstellenbeschreibung "Förderungsfälle und Auszahlungen".

 $\overline{a}$ 

<sup>1</sup> [https://transparenzportal.gv.at/tdb/tp/seite\\_technischesInfopaket](https://transparenzportal.gv.at/tdb/tp/seite_technischesInfopaket)

## <span id="page-20-0"></span>7 Personenbezogene Abfragen

Wurde bei der Teilnahme an einer Förderungsschiene ein Antrag auf Einsicht auf personenbezogene Daten (z.B. Einkommen, andere Förderungen) beantragt und durch die DKS eingestellt, so können Sie auf diese Förderungsschiene personenbezogene Abfragen tätigen, wenn Sie die Daten für die Gewährung, Rückforderung oder Einstellung einer Förderung benötigen. Hierfür benötigen Sie die Transparenzdatenbank Rolle "Personenbezogene Abfrage". Die weiteren Schritte um personenbezogene Abfragen durchzuführen, werden Ihnen im Leitfaden "Personenbezogene Abfrage" (Kapite[l 10](#page-23-0) [Referenzierte Dokumente\)](#page-23-0) erklärt.

**Hinweis**: Um empfangene Förderungen eines Förderungswerbers bzw. das Einkommen über die Transparenzdatenbank einsehen zu können, ist die Gemeinde bzw. die Stadt verpflichtet, zu dieser Förderungsschiene die Gewährungen und Auszahlungen in der Folge personenbezogen einzumelden (§ 32 Abs. 6 TDBG 2012).

### <span id="page-21-0"></span>8 Tabellenverzeichnis

[Tabelle 1: Berechtigungsrollen](#page-6-0) 7 [Tabelle 2: Parameter OKZ](#page-8-0) 9

# <span id="page-22-0"></span>9 Abbildungsverzeichnis

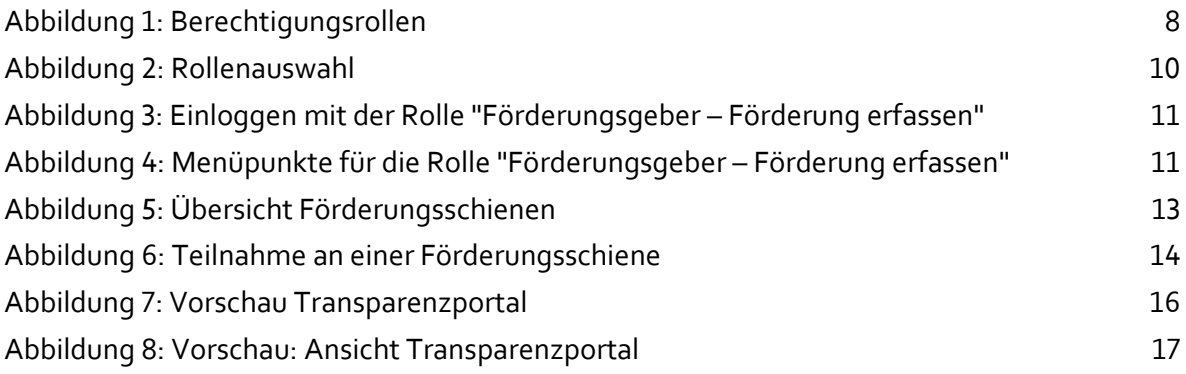

### <span id="page-23-0"></span>10 Referenzierte Dokumente

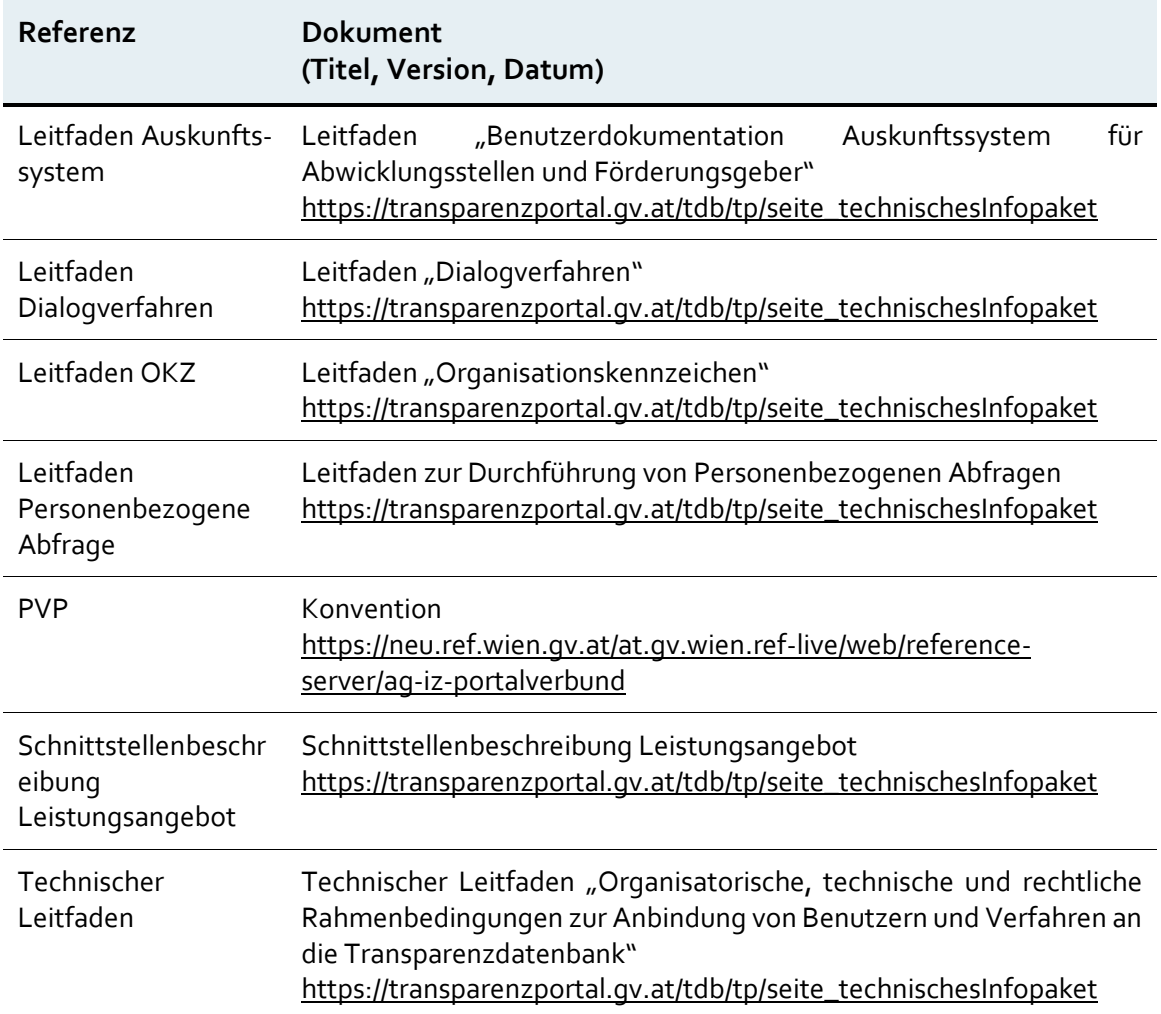

### <span id="page-24-0"></span>11 Glossar

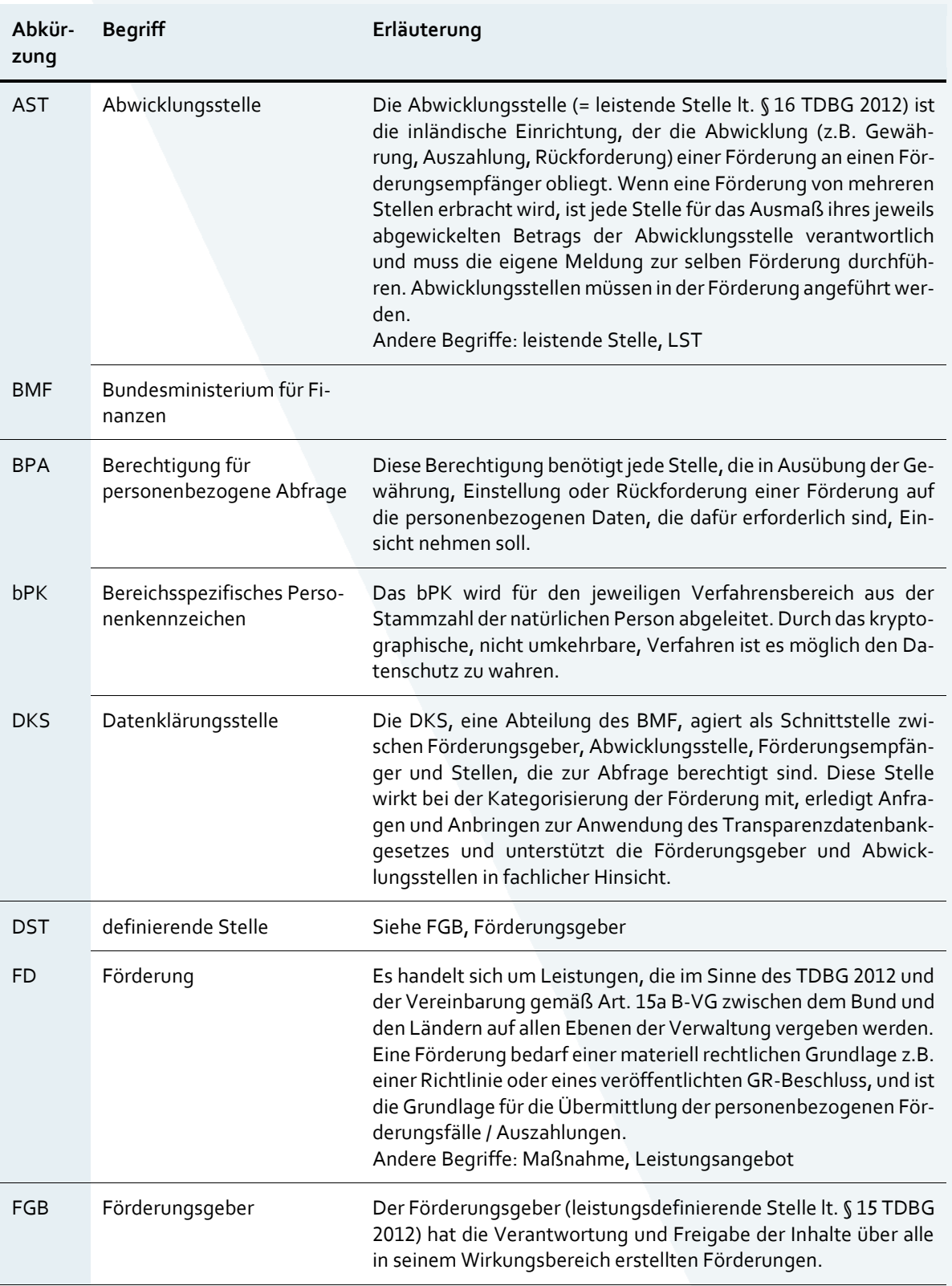

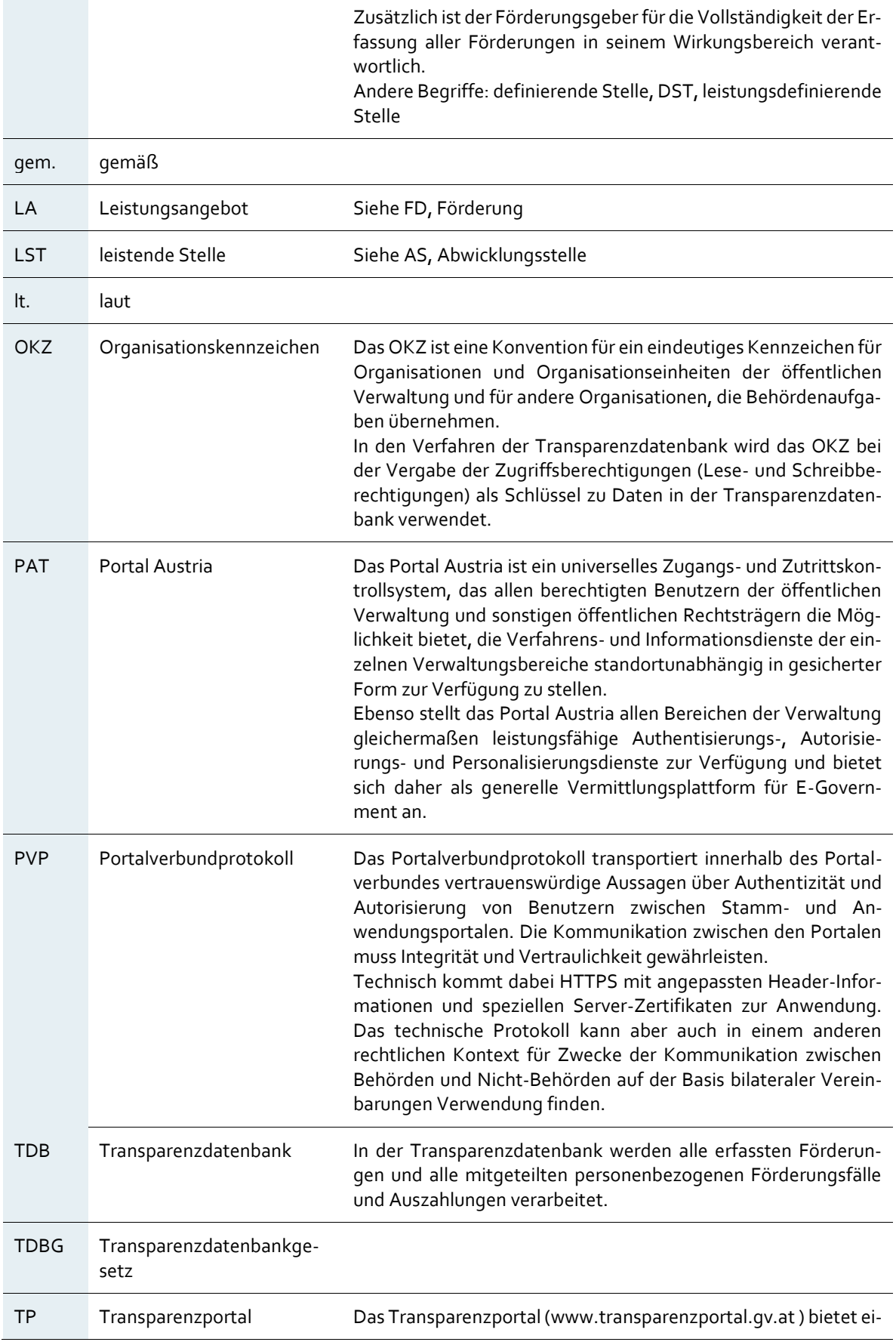

nen umfassenden Überblick über die Förderlandschaft Österreichs. Weiters werden dem authentifizierten Förderungsempfänger die erhaltenen Förderungen sowie das Brutto- und Nettoeinkommen nach dem letzten Jahreslohnzettel bzw. Einkommensteuerbescheid angezeigt.

**Bundesministerium für Finanzen** Johannesgasse 5, 1010 Wien

+43 1 514 33-0 bmf.gv.at